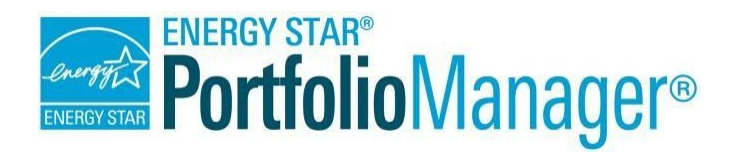

# **Comment effectuer l'analyse comparative d'un campus dans Portfolio Manager®**

**L'outil ENERGY STAR Portfolio Manager vous aide à mesurer et à suivre la consommation énergétique, la consommation d'eau, les matériaux et les déchets, ainsi que les émissions de gaz à effet de serre de vos bâtiments, et ce, dans un environnement sécurisé en ligne.** Vous pouvez utiliser l'outil afin de relever les bâtiments à faible rendement énergétique, de définir les priorités en matière d'investissement, de vérifier les améliorations de l'efficacité et de recevoir la reconnaissance de l'EPA pour un rendement énergétique supérieur.

# *Étapes de l'analyse*

- 1. Créer une propriété « parente »
- 2. Ajouter des propriétés « enfants »
- 3. Ajouter des compteurs
- 4. Confirmer les configurations des compteurs
- 5. Examiner votre campus

Au sein de Portfolio Manager, vous pouvez procéder à l'analyse comparative de propriétés à bâtiment unique et de propriétés à bâtiments multiples (connues sous le nom de « campus »). L'analyse comparative d'un

campus vous permet de mesurer le rendement énergétique des propriétés à bâtiment unique tout en procédant au suivi de l'apport de ces propriétés au rendement à l'échelle du campus. Pour les besoins du présent document, la relation au niveau du campus est décrite en utilisant les termes suivants :

**Termes relatifs au campus** : Campus // Propriété « parente » // Propriété à bâtiments multiples

**Termes relatifs au bâtiment** : Bâtiment // Propriété « enfant » // Propriété à bâtiment unique

Suivez les étapes du présent document afin de procéder à l'analyse comparative de votre campus. Consultez l'**Annexe A** pour obtenir des réponses détaillées à des questions fréquentes sur le sujet.

# **1 Créer une propriété « parente »**

La première étape dans la création d'un campus consiste à créer une propriété « parente » et à indiquer le nombre de propriétés « enfants » qui y sont associées. Ce processus est constitué des mêmes étapes que celui de l'analyse comparative d'une propriété à bâtiment unique.

- 1. Cliquez sur **Ajouter une propriété** sous l'onglet **MonPortefeuille**. Dans le présent document, cette propriété ajoutée sera qualifiée de « propriété parente » et devrait correspondre au nombre total de bâtiments sur votre campus.
- 2. Entrez des renseignements

généraux sur la propriété « parente » à la page **Configurer une propriété**. Les bâtiments de votre propriété Dans la section **Les bâtiments**  Vous considérez qu'il y a combien de bâtiments individuels à votre propriété? **de votre propriété**, assurez-O Aucun: Ma propriété fait partie d'un bâtiment.(par exemple, un espace locatif) O Un: Ma propriété est un bâtiment unique vous de sélectionner **Plusieurs**  <sup>O</sup> Plusieurs: Ma propriété comprend plusieurs bâtiments. (Campus Guidance - disponible en anglais seulement) et précisez le nombre de Combien?  $\sqrt{3}$ bâtiments. Veuillez noter que vous n'êtes pas tenu de procéder à l'analyse comparative de

ces bâtiments de façon individuelle, c'est-à-dire séparément du campus. Sur la page **Renseignements de base sur la propriété**, entrez l'information relative à la propriété « parente » en tant qu'entité unique. Faites la somme de la superficie brute et des pourcentages d'occupation afin d'obtenir les totaux pour l'ensemble des bâtiments du campus.

3. À la page **Quelle est son utilisation**, entrez les détails d'utilisation pour décrire la propriété « parente ». Comme toujours, l'EPA recommande de sélectionner le minimum de types d'utilisation en choisissant ceux qui décrivent la fonction principale du campus. Par exemple, pour un collège constituant une propriété « parente », vous pouvez entrer une seule utilisation, soit « collège/université ». Il n'est pas nécessaire d'ajouter des utilisations de propriété distinctes pour le bureau, le dortoir ou la bibliothèque, et ce, même si vous ajouterez des bâtiments séparés pour ces éléments.

# **2 Ajouter une propriété « enfant » à une propriété « parente »**

Vous pouvez inclure dans votre campus autant de propriétés à bâtiment unique que vous le souhaitez. Afin d'ajouter une propriété « enfant » à la propriété « parente », cliquez sur

**Ajouter un bâtiment** sous l'onglet **Résumé** de la propriété « parente ». Deux options s'offriront à vous :

#### **Option 1 : Ajouter un bâtiment existant**

1. Si le bâtiment que vous souhaitez ajouter se trouve déjà dans Portfolio Manager, allez dans la section **Ajouter des bâtiments existants**, cliquez sur **Sélectionner les bâtiments** et recherchez le bâtiment existant par nom, emplacement ou identifiant Portfolio Manager. Sélectionnez les bâtiments à associer à la propriété, puis cliquez sur **Ajouter un/des Bâtiment(s)**.

#### **Option 2 : Ajouter un nouveau bâtiment**

1. Si le bâtiment que vous souhaitez ajouter ne figure pas encore dans Portfolio Manager, allez dans la section **Entrer un nouveau bâtiment**, ajoutez un nouveau bâtiment en entrant un nom, une fonction principale et une superficie brute, puis cliquez sur

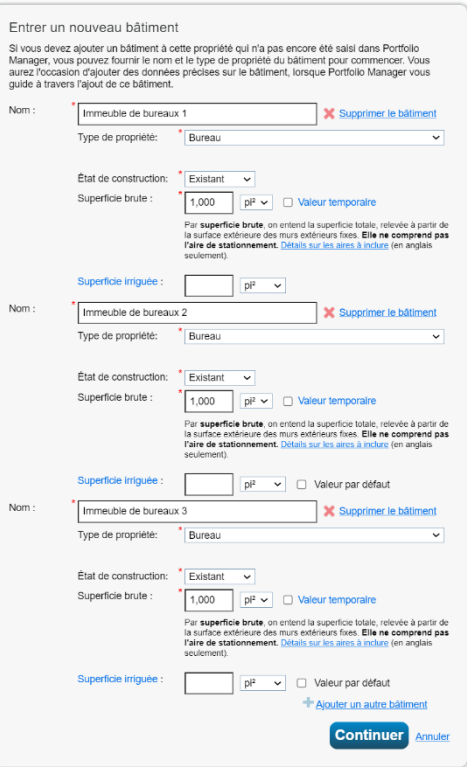

#### **Continuer**.

2. Entrez les renseignements de base et les détails de consommation de la propriété. Assurez-vous d'entrer les renseignements UNIQUEMENT pour ce bâtiment.

Les propriétés « enfants » s'afficheront dans votre liste **Mes propriétés**, ainsi que sous l'onglet **Résumé** de votre propriété « parente ». Vous pouvez modifier les renseignements associés à chaque propriété « enfant » et les visualiser depuis l'un ou l'autre de ces onglets.

**Remarque :** Les renseignements sur l'utilisation de la propriété au niveau « enfant » ne sont pas automatiquement intégrés au niveau du campus. Si vous apportez des changements aux détails d'utilisation d'une propriété « enfant », vous devez mettre la propriété « parente » à jour afin de refléter ces changements. Pour de plus amples renseignements à ce sujet, veuillez consulter l'**Annexe A**.

# **3 Ajouter des compteurs**

Une fois que vous avez créé les propriétés « parente » et « enfants », vous pouvez ajouter des compteurs afin de faire le suivi du rendement de l'énergie, de l'eau et de la gestion des déchets au niveau du bâtiment et du campus. Les compteurs qui desservent l'ensemble du campus ou de nombreuses propriétés à bâtiment unique sur le campus doivent être ajoutés au niveau de la propriété « parente ». Les compteurs permettant de faire le suivi de l'énergie, de l'eau et des déchets pour l'ensemble ou une partie d'une propriété à bâtiment unique doivent être ajoutés au niveau de la propriété « enfant ». Portfolio Manager ne peut pas calculer les mesures de rendement pour les propriétés à bâtiment unique au sein d'un campus qui ne sont pas dotées de leurs propres compteurs.

Gardez à l'esprit les éléments suivants lorsque vous ajoutez des données de compteur :

- $\checkmark$  Les données de compteur peuvent être entrées au niveau de la propriété « parente » ou « enfant » du campus.
- $\checkmark$  Ajoutez des données de compteur au niveau de la propriété « enfant » uniquement si un bâtiment possède son propre compteur.
- $\checkmark$  Entrez les données au niveau de la propriété « parente » lorsque les propriétés « enfants » partagent des compteurs ou en présence d'un compteur principal sur le campus.
- $\checkmark$  Un compteur ne peut pas être assigné à de multiples propriétés « enfants ».

Pour créer un compteur, allez à l'onglet **Énergie, Eau** ou **Déchets et matériel** au niveau de la propriété « parente » ou « enfant », cliquez sur **Ajouter un compteur** et suivez les étapes suivantes.

- 1. Si vous créez un compteur d'énergie ou d'eau :
	- **i.** Sélectionnez le type d'énergie ou d'eau utilisé et le nombre de compteurs à créer, puis cliquez sur **Commencez!**
	- ii. Cliquez sur un compteur afin d'entrer les unités et la première date de facturation. Si ce compteur correspond à un achat de carburant en vrac pour un compteur d'énergie, cochez la case **Entrer comme livraison?**
	- iii. Cliquez sur la flèche bleue à côté de chaque compteur afin d'agrandir la section sur la page **Vos entrées de compteur**. Cliquez sur **Ajouter une entrée** sous le compteur et entrez les données. Consultez **Estimation** si vous n'incluez aucune

donnée mesurée dans l'entrée. Vous pouvez également choisir de consigner le coût ici. Une fois que vous avez terminé avec l'ajout de vos entrées, cliquez sur **Continuer**.

- iv. Cochez les cases des compteurs qui totalisent l'utilisation de l'énergie ou de l'eau de votre propriété sur la page **Sélectionnez des compteurs pour inclure dans les mesures**. Cliquez sur **Appliquer les sélections**.
- 2. Si vous créez un compteur de déchets :
	- **i.** Sélectionnez le type de déchets pour lequel vous faites un suivi et indiquez ce que vous en faites. Cliquez sur **Continuer.**
	- **ii.** Indiquez la fréquence à laquelle le matériel est collecté (régulièrement ou par intermittence), les unités utilisées pour le suivi et si vous y êtes invité, la date à laquelle vous avez commencé le suivi. Cliquez sur **Créer les compteurs.**
	- iii. Cliquez sur la flèche bleue à côté de chaque compteur afin d'agrandir la section sur la page **Vos entrées de compteur**. Cliquez sur **Ajouter une entrée** sous le compteur et entrez les données. Consultez **Estimation** si vous n'incluez aucune donnée mesurée dans l'entrée. Vous pouvez également choisir de consigner le coût et la destination des déchets ici. Une fois que vous avez terminé avec l'ajout de vos entrées, cliquez sur **Continuer**.

## **4 Confirmer les configurations et les associations des compteurs**

Après avoir entré les données relatives aux compteurs d'énergie, d'eau et de déchets au niveau des propriétés « parentes » et « enfants », vous devez indiquer la configuration du compteur pour chaque propriété « enfant » et pour le campus dans son ensemble. Dans le cas d'un campus, vous devez indiquer si le compteur au niveau de la propriété « enfant » est associé au campus en question et de quelle façon; ainsi, vous pourrez faire des calculs précis des mesures au niveau du campus.

- 1. Précisez la manière par laquelle chaque compteur doit être comptabilisé pour les totaux de votre propriété et de vos bâtiments individuels à la page **Sélectionner des compteurs pour inclure dans les mesures**.
- 2. Dans le cas de la configuration du compteur de la propriété « parente », vous avez la possibilité d'y associer les compteurs au niveau « enfant » pour saisir leurs données de consommation au niveau de la propriété.

Votre propriété est : Modifier Vous effectuez le suivi de · Consommation d'énergie totale<br>dans votre propriété rgie partie Sélectionnez des compteurs pour inclure dans les mesures Veuillez nous indiquer les compteurs à inclure pour le calcul des mesures pour campus test, afin que nous puis

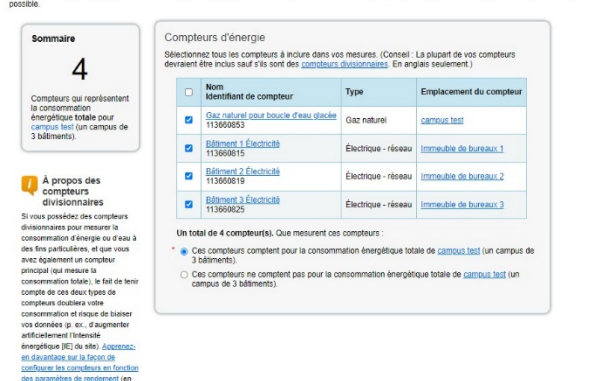

Si vous quittez cette page, vous pouvez y retourner par l'entremise de l'onglet **Énergie** ou **Eau** de chacune des propriétés. Par la suite, vous devez cliquer sur **Vous effectuez le suivi de : Modifier**, situé à gauche de l'écran.

Notez que si la consommation d'un compteur de propriété « enfant » est également saisie par un compteur principal au niveau du campus, les données du compteur de la propriété « enfant » ne doivent pas être incluses dans les totaux de consommation du compteur du campus, car cela doublera les données de consommation.

Notez également que vous pourriez avoir une situation où vous comparez l'énergie totale pour le campus, mais au niveau de la propriété « enfant », vous ne saisissez que l'électricité. Dans un tel cas, il est important de configurer adéquatement les relations entre les compteurs pour la propriété « enfant » dans la boîte de dialogue « configuration des compteurs ». Une fois que vous avez déterminé les compteurs à regrouper, vous devez indiquer si le « total » correspond à la consommation d'énergie de l'ensemble ou d'une portion de la propriété.

## **5 Examiner votre campus**

Portfolio Manager fournit un schéma pour vous aider à examiner la relation entre les propriétés « enfants » et la propriété « parente » selon votre configuration dans Portfolio Manager. Le schéma illustre également les configurations de compteurs au niveau des propriétés « parentes » et « enfants ». Ainsi, vous pouvez avoir un aperçu des relations entre les propriétés « enfants » et la propriété « parente », et voir comment les compteurs au niveau d'une propriété « enfant » contribuent aux totaux du campus.

Afin de voir le schéma, cliquez sur **Afficher comme schéma** sous l'onglet **Résumé**, **Détails**, ou **Énergie** de la propriété.

# **Annexe A : Foire aux questions sur l'analyse comparative d'un campus dans Portfolio Manager®**

Vous trouverez ci-dessous une série de questions fréquemment posées sur l'évaluation comparative d'un campus. Ces questions sont regroupées dans les catégories suivantes : associations au niveau des campus et des bâtiments, cote ENERGY STAR, comptage, production de rapports et partage. Si des questions demeurent, veuillez visiter le site <https://www.nrcan.gc.ca/energystarportfoliomanager> ou communique avec nous par courriel au buildingscertification-certificationbatiments@nrcan-rncan.gc.ca .

#### **1. Associations des niveaux campus et bâtiment**

- **Une propriété comptant un seul bâtiment peut-elle être associée à plusieurs campus?** Oui. De telles associations sont permises en raison du fait qu'il n'y a pas de campus « emboîtés » dans Portfolio Manager; il n'y a que des propriétés « parentes » et « enfants ». Un collège constitue un bon exemple de la façon dont vous pouvez associer une propriété à bâtiment unique à plus d'un campus. Dans cet exemple, vous pouvez procéder à l'analyse comparative des dix bâtiments d'un collège, mais aussi à celle des quatre dortoirs au sein du même collège. Dans un tel cas, vous auriez à créer deux propriétés « parentes » (collège et dortoirs), pour ensuite associer les dortoirs aux deux propriétés « parentes ».
- **Je comprends qu'une propriété à bâtiment unique peut être associée à une propriété « parente » ou un campus. Un bâtiment peut-il être associé à un autre bâtiment?** Non. Aucune relation entre bâtiments n'est possible dans Portfolio Manager. Les bâtiments peuvent uniquement être associés à une propriété « parente ».

**Pourquoi les renseignements sur l'utilisation de la propriété au niveau « enfant » ne sont-ils pas automatiquement intégrés au niveau du campus?** Ces renseignements ne sont pas automatiquement « intégrés », car les détails au niveau du campus peuvent différer des détails d'utilisation des propriétés « enfants » qui composent le campus. Par exemple, pensez à un collège qui comprend un bureau, un dortoir et un laboratoire. Dans un tel cas, il n'est pas logique de combiner les différents détails d'utilisation pour ces divers types d'utilisation de propriété. Si vous apportez des changements aux détails d'utilisation d'une propriété « enfant », vous devez aussi mettre la propriété « parente » à jour afin de refléter ces changements. L'EPA recommande d'entrer le moins d'utilisations possible. Par conséquent, il serait approprié que vous procédiez à l'analyse comparative de l'ensemble d'un campus collégial avec une seule utilisation (collège/université) plutôt que de recourir à une panoplie de sous-utilisations. Lorsque vous suivez nos recommandations, il arrive souvent que votre campus utilise un type d'utilisation différent de celui des propriétés « enfants » associées à ce campus.

## **2. Cote de rendement ENERGY STAR (1 à 100)**

• **Quel type de campus peut se voir attribuer une cote de rendement ENERGY STAR?** Les seules propriétés à bâtiments multiples admissibles à la cote ENERGY STAR (cote de 1 à 100) et pouvant obtenir la certification au niveau du campus sont celles désignées comme hôtels, hôpitaux, écoles du préscolaire au niveau secondaire, immeubles à logements multiples, entreposage libre-service, et résidences pour personnes âgées. Dans le cas d'autres types de propriétés gérées sous forme de campus (p. ex., un parc commercial comprenant plusieurs immeubles commerciaux, une parcelle de terrain sur laquelle se trouvent plusieurs entrepôts), chaque immeuble doit faire l'objet d'une analyse comparative (et, au besoin, obtenir une certification de manière individuelle). Cette procédure pourrait nécessiter un système de sous-compteurs si plusieurs immeubles sont connectés à un seul compteur énergétique.

## **3. Compteurs**

- **Est-il possible d'associer un seul compteur à de multiples propriétés?** Un compteur desservant de multiples propriétés au sein d'un campus peut être associé à la propriété « parente » qui représente l'intégralité du campus; toutefois, un compteur ne peut pas être affecté à plusieurs propriétés « enfants ». En outre, un compteur ne peut pas être associé à de multiples propriétés « parentes ». Dans une situation où plusieurs immeubles individuels (propriétés) sont connectés au même compteur, le campus pourrait nécessiter un système de sous-compteurs.
- **Lorsque je génère des mesures pour un campus, les données des compteurs des propriétés « enfants » connexes sont-elles automatiquement incluses dans les calculs? Si non, comment puis-je procéder pour inclure les sous-propriétés?** Non. L'outil Portfolio Manager ne permet pas d'intégrer automatiquement les renseignements donnés pour des propriétés « enfants » au niveau de la propriété « parente ». Ainsi, les calculs des mesures relatifs à une propriété « parente » ayant des bâtiments « enfants » ne prendront en compte que les données des compteurs directement associés à la propriété « parente ». La raison pour laquelle nous n'intégrons pas tous les compteurs est que les compteurs liés aux bâtiments « enfants » peuvent être des « sous-compteurs » d'énergie associés à un compteur principal au niveau du campus. Par conséquent, le fait de cumuler les données de tous les compteurs serait susceptible de doubler certaines mesures de consommation d'énergie.

Si vous souhaitez associer le même ensemble de compteurs à une propriété « parente » et ses « enfants », vous devez d'abord ajouter les compteurs aux propriétés « enfants » individuelles, pour ensuite associer les compteurs à la fois aux propriétés « parentes » et « enfants ». Veuillez noter qu'une association doit être effectuée à la fois au niveau « parent » et au niveau « enfant »; une association uniquement au niveau « parent » ne se répétera pas en aval de la hiérarchie.

Imaginons une situation où vous assignez d'abord des compteurs à des propriétés à bâtiment unique, pour ensuite passer aux propriétés à bâtiments multiples. Après avoir correctement associé les compteurs, les mesures au niveau « parent » et au niveau « enfant » tiendront compte des compteurs en question.

### **4. Production de rapports**

• **Si je génère un rapport (tableur) pour un campus, est-ce que toutes les propriétés associées au campus en question apparaîtront automatiquement dans le rapport?**

Non. Bien que les propriétés « enfants » et « parentes » soient liées par l'entremise de la configuration du campus, elles sont toujours des propriétés distinctes dans Portfolio Manager, comme en témoigne leur inscription individuelle dans l'onglet MonPortefeuille. Vous devez sélectionner les bâtiments « parents » et « enfants » séparément lors de l'exécution d'un rapport. Vous devrez procéder de la même façon si vous répondez à une demande de données.

• **Si je génère un tableau ou un graphique depuis l'onglet Rapports, est-ce que les propriétés « parentes » et « enfants » y seront incluses?** Oui.

#### **5. Partage**

• **Lorsque je partage une propriété « parente », cela entraîne-t-il le partage automatique des propriétés « enfants »?**

Non. Vous devez partager les propriétés de façon individuelle si vous souhaitez accorder l'accès à la fois aux propriétés « parentes » et « enfants » sur un campus.